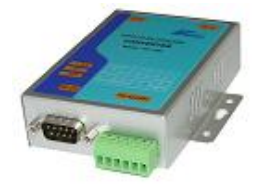

# **ATC-1000 [www.Telmatik.pl](http://www.Telmatik.pl)**

Konwerter Ethernet TCP/IP na RS-232/422/485, CPU 25MHz, Zasilanie 8-24 Vdc. TCP Serwer/Klient, Wirtualny port szeregowy, 1x 100Base-TX RJ-45

Cechy:

- Interfejs RS-232/422/485 oraz Ethernet 10/100 Mb/s
- Obsługuje technologie 4- i 2-wire RS-485
- Obsługa konfiguracji IP według adresów MAC
- Obsługuje protokół TCP Server / Client, UDP Server / Client, tryb pracy Pair Connection
- Łatwy i wielofunkcyjny program VCOM, symulujący w PC port COM
- Niewielkie wymiary 95 x 65 x 25 mm

Skrócony opis uruchomienia :

**1.** Połączyć kablem gniazda RJ45 w ATC-1000 z gniazdem RJ45 komputera

**2**. Włączyć zasilanie ATC-1000 przez dołączenie zasilacza wtyczkowego ( na wyposażeniu ) albo przez doprowadzenie zasilania 9-24V DC do zacisków śrubowych 5 ( +V ) i 6 ( GND ) **3.** Uruchomić przeglądarkę stron www i wpisać <http://192.168.2.1> tj. fabryczny adres IP bramki ethernetowej AT-1000

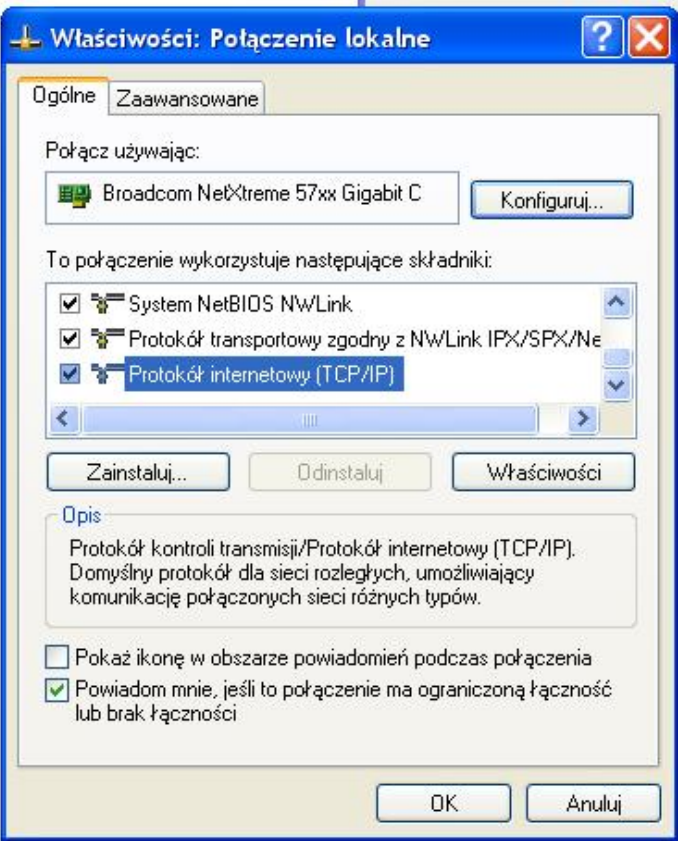

UWAGA Aby połączenie było możliwe, komputer musi mieć statyczny adres IP z zakresu 192.168.2.2 do 192.168.2.254 Konieczne może być wykonanie w PC połączenia lokalnego wykorzystującego kartę sieciową . W składnikach ( rys powyżej ), właściwościach ( odpowiedni przycisk ) protokołu TC/IP ustawienia mogą wyglądać jak na rys poniżej.

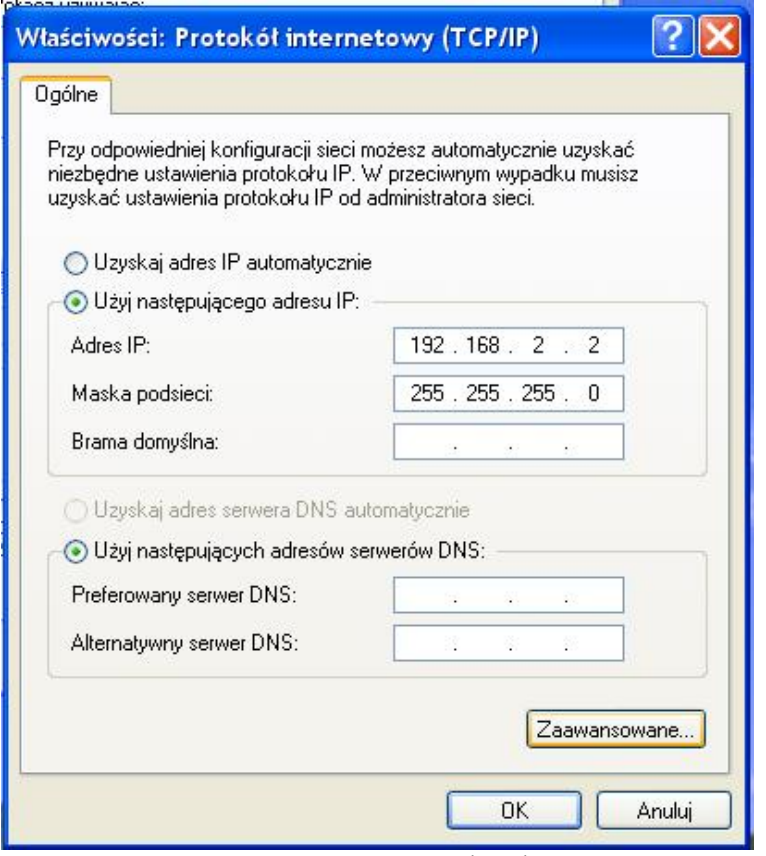

Oznacza to, że komputer będzie miał stały adres IP 192.168.2.2 a więc z zakresu wymaganego przy połączeniu konfigurującym AT-1000.

Tak wpisany numer maski podsieci oznacza, że w podsieci uwzględniana jest tylko ostatnia liczba adresu IP, czyli miejsce z wpisaną pozycją " $0$ "

Ponieważ w komputerze, typowo instalowane są inne połączenia ( WiFi , telefoniczne ), w przeglądarce stron warto wyłączyć automatyczne wybieranie połączenia tj. zaznaczyć "nigdy nie wybieraj połączenia" Aktualne ustawienia karty sieciowej można sprawdzić wpisując ( w start / uruchom command) wiersz polecenia "ipconfig"

Teraz połączenie konfigurujące <http://192.168.2.1>powinno być możliwe

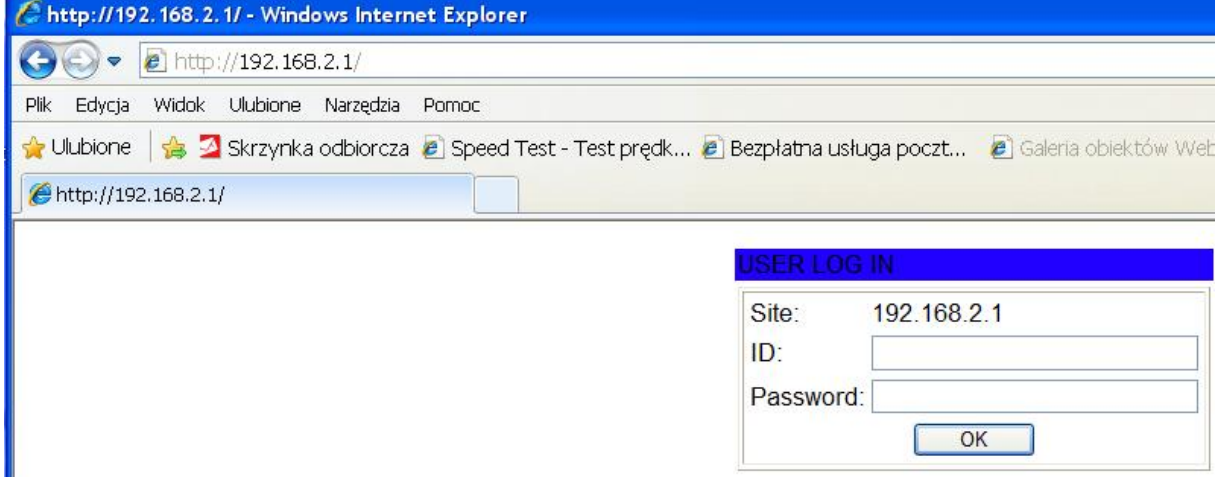

Wyświetlone okienko jest odpowiedzią ATC-1000 umożliwiająca wprowadzenie identyfikatora (ID) i hasła (Password). Fabryczne, to odpowiednio "admin" i "system". Prawidłowa identyfikacja pozwala na wpisanie wymaganych ustawień bramki ( poniżej )

## **4. Ustawienia administracyjne**

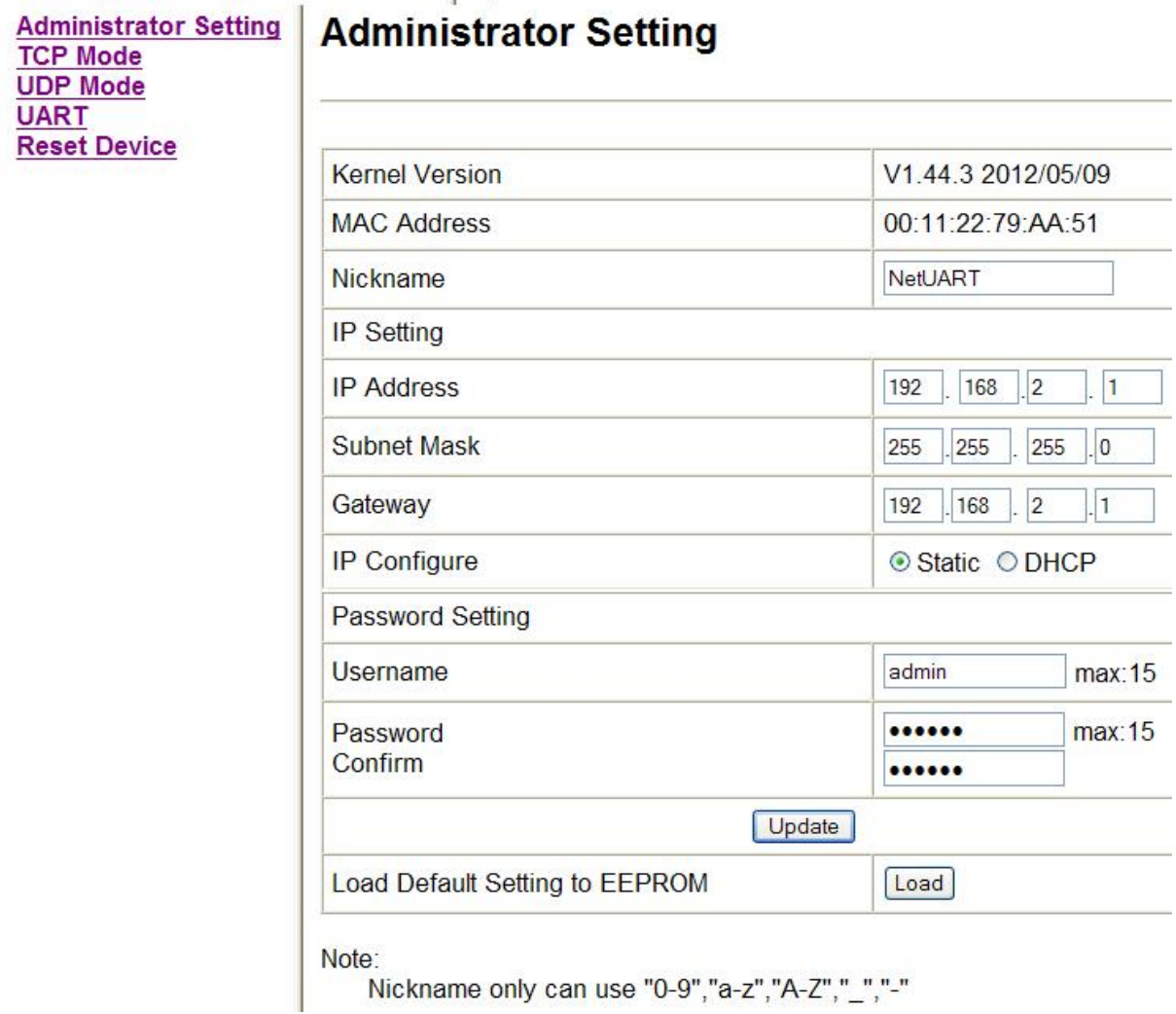

## **Wpisane nowe dane, warto zanotować**. Po zmianie IP komunikacja z ATC-1000 w tym z panelem administracyjnym, będzie możliwa pod nowym IP.

W miejsce Gateway wpisuje się adres domyślnej bramki wyjścia z podsieci np. do Internetu. Wybór IP Configure Static oznacza pracę ze stałym numerem IP.

Po wpisaniu wymaganych ustawień, aby przesłać je do urządzenia, należy kliknąć na przycisk **Update** 

**UWAGA:** przycisk **Load** zapisuje do pamięci ustawienia fabryczne ( domyślne ).

# **5. Ustawienie parametrów TCP Mode**

Komunikacja odbywa się według zasady: klient ( master ) wysyła polecenia a serwer ( slave ) je realizuje. Jeśli bramka będzie montowana przy oddalonym sterowniku należy więc zaznaczyć "Serwer". Stronę klienta może realizować komputer z kartą sieciową i załączonym programem VCOM, symulującym port com albo z drugim urządzenie ATC-1000 z ustawieniem "Client"

W przypadku wykorzystania ATC-1000, strona klient ( master ) w polu Remote Server IP Address należy wpisać numer IP oddalonego serwera ( slave ) . Podobnie numer portu.

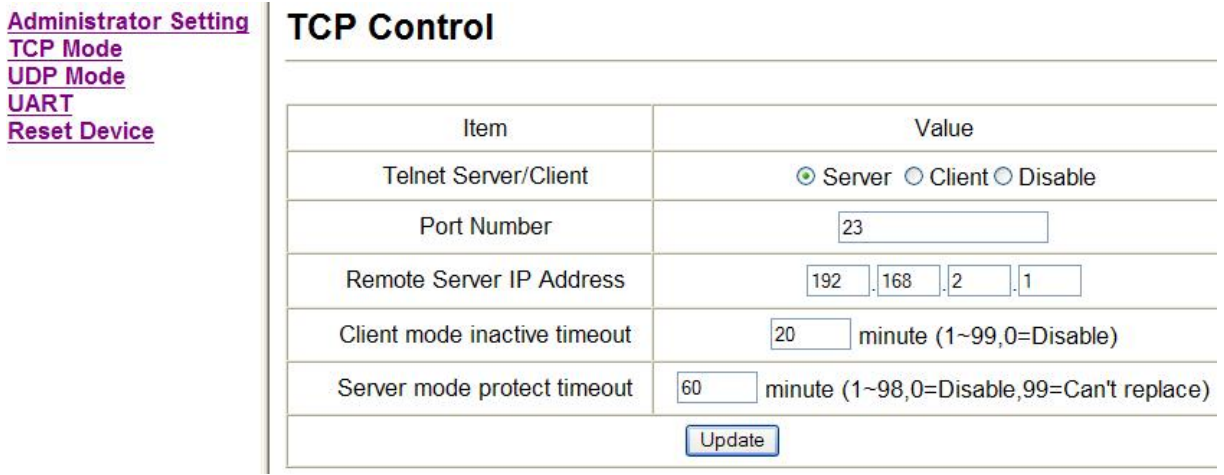

## **Update** – przesłanie ustawień

## **6. Ustawienia UART**

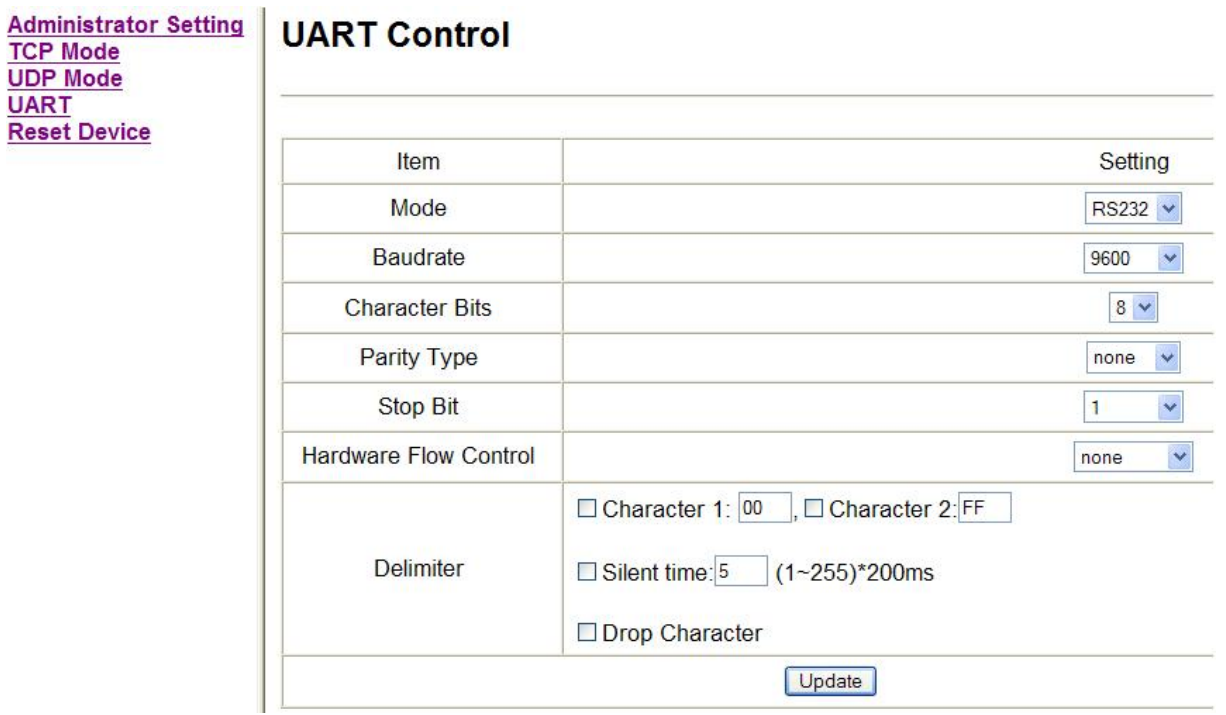

W rubrykach wyświetlanego okna wpisuje się parametry komunikacyjne portu szeregowego RS-232 albo RS-485, RS-422.

**Update** – przesłanie ustawień

## **7. Program VCOM ( virtual com )**

Program umożliwia:

- wykrycie w sieci Ethernet urządzeń i odczytanie ich parametrów. Widok poniżej- po kliknięciu ikony Search program wykrył jedną bramkę ATC-1000 o adresie IP 192.168.2.1.

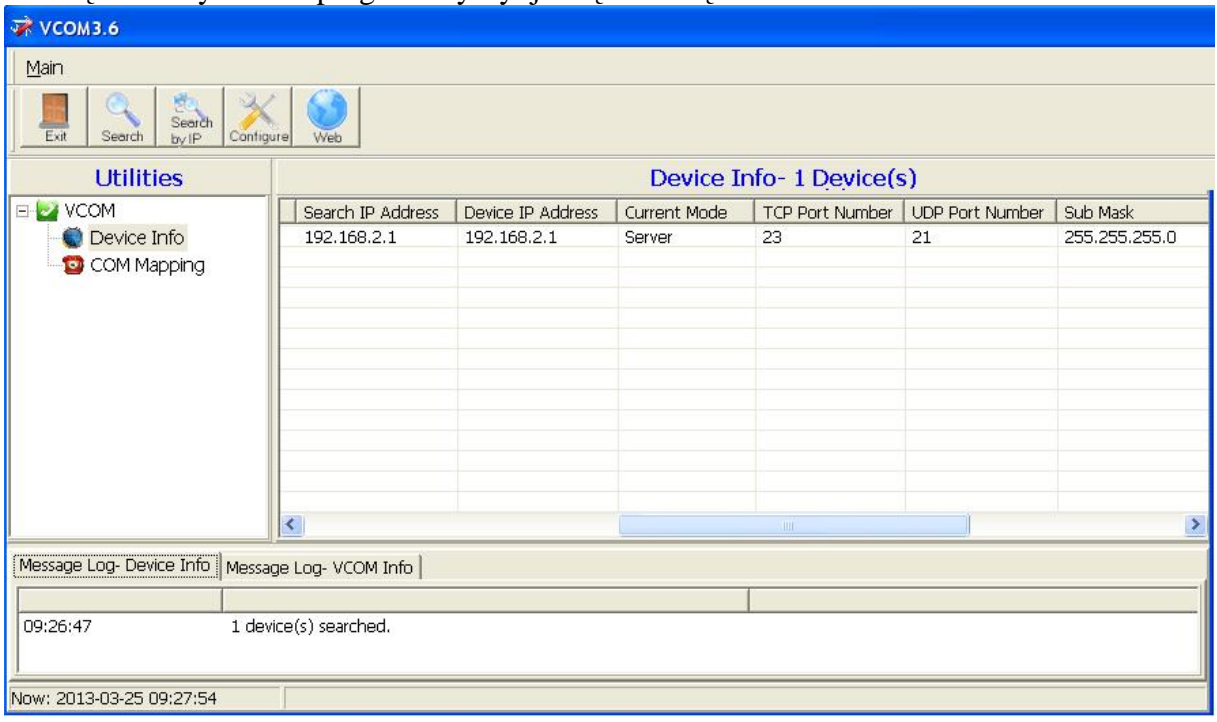

Klikając na COM Maping wyświetli się informacja o symulacji portu com . Program komputerowy, np. narzędziowy sterownika, powinien widzieć com4

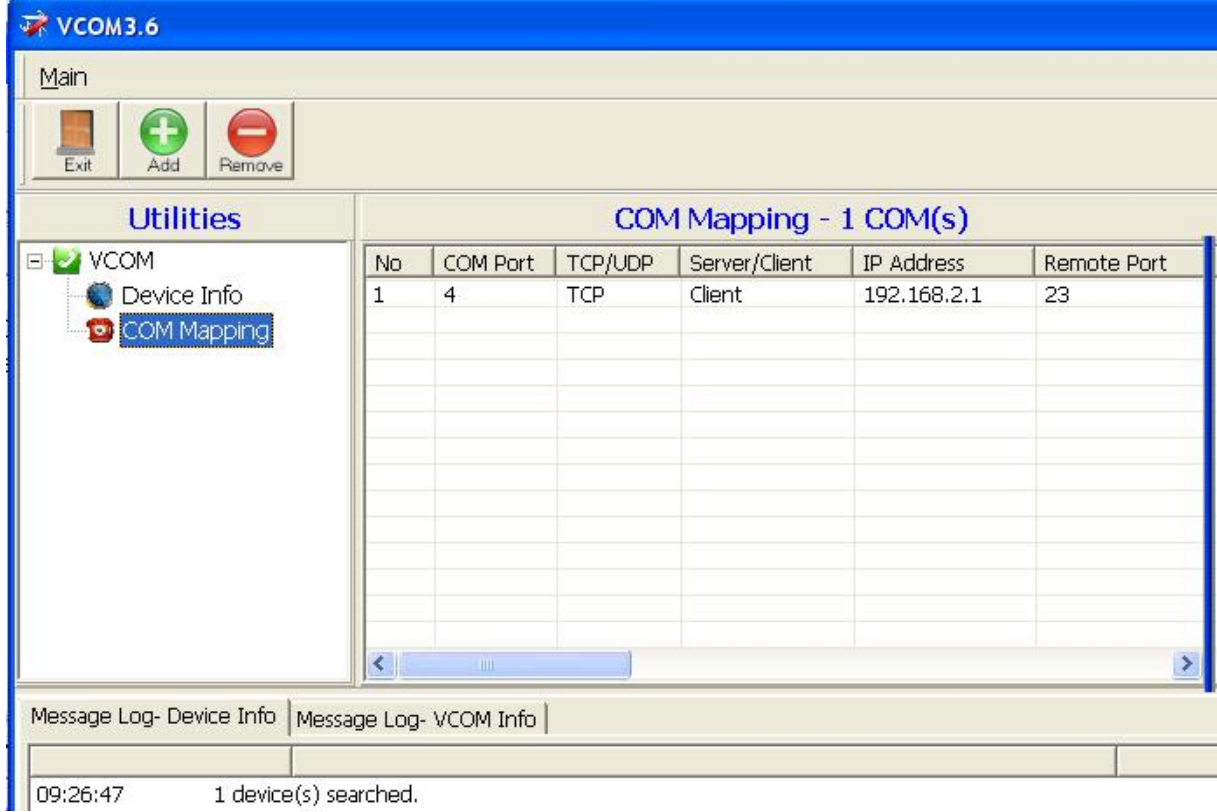

[www.Telmatik.pl](http://www.Telmatik.pl)